ustralian Government

 **Approve your HCP Submission based on Health Feedback (Submission Approver)**

**Department of Health** and Aged Care

To approve your service's HCP submission as a Submission Approver, after it has been amended by your Submission Uploader/Reviewer as requested by Health and Aged Care:

- 1. Open the Data Portal through Health Data [Portal.](https://dataportal.health.gov.au/)
- 2. Log in using the information provided in the Register for and Log in to the Health Data Portal QRG.

The Data Portal home screen will display with the Reporting Dashboard open.

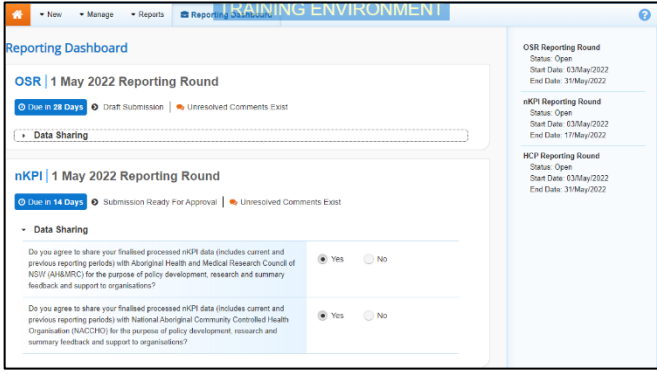

To be eligible for approval, your service's HCP submission's status will need to be Submission Ready for Approval.

3. To open your HCP form, hover your mouse pointer to the right of the HCP reporting round text in the Reporting

Dashboard and select

The HCP form will display.

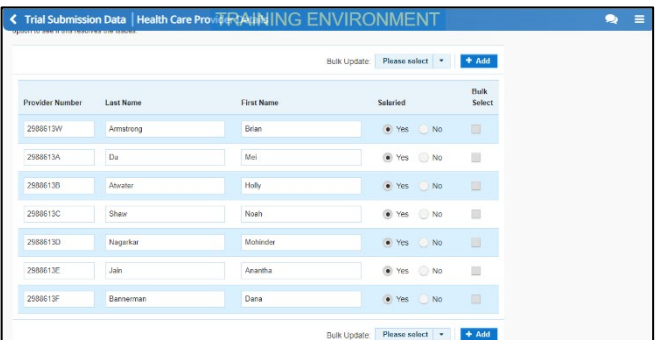

4. Review the data in your HCP form as required, reading any comments that have been left for you in the Notifications Tray, if applicable.

If the Notifications Tray doesn't display,

select  $\left| \cdot \right|$  in the top right-hand corner of the form to open it.

5. If the comment is just for your information or you're happy it has been addressed as

needed through the data that has been added in the section, select  $\heartsuit$  at the top of the comment in the Notifications Tray.

6. In the Notifications window that displays, select | Save

The comment has now been removed from the nKPI form.

7. Repeat steps **4** to **6** as needed for each comment that has been left in the form by your Submission Uploader/Reviewer.

If you need to respond to one of the comments that has been left, select  $\bigodot$  in the comment in the Notifications Tray. In the window that displays, select a Reason, and enter your response in the Additional Information field and

select **Save** . Your response has now been added and can be addressed by your Submission Uploader as needed once you send the nKPI submission back to them for amendment.

8. To exit your HCP form and return to the Data Portal home screen, scroll to the

bottom of the form, and select  $\frac{\text{12.22}}{\text{12.23}}$ 

The Data Portal home screen will again display with the Reporting Dashboard open.

- 9. To progress the HCP submission through the submission workflow, select Submission Ready For Approval
- 10. In the Change Data Asset Status dialog box, in the **Action** field, select  $\blacksquare$  and select **Approve for Submission**.

If you responded to one of the comments in the form and need to send your HCP report back to your Submission Uploader so they can address your response, select Revision Required and then

select Revision Required

- 11. In the **Comment** field, enter any comments about the action being performed on your HCP submission.
- 12. To approve your HCP submission and send it for processing by Health, select

Approve for Submission See the *Process a* HCP Submission QRG for the next step in the process.

Your HCP submission has now been approved and sent to Health again for processing.